# **Instructions on how to create GIS data for funding application project areas**

Create DEECA required standard 'Shapefile' GIS data for project areas

## **Instructions**

There are two stages to creating Shapefile data for project areas.

**Stage 1 –** Create a KML file using Google Earth. You will need to do this step before creating the shapefiles.

**Stage 2 –** KML to Shapefile conversion. There are two options for the data conversion and you can choose either one:

- Option 1 the first method is using an online data converter site called **MyGeodata Cloud**.
- Option 2 the second method is by using a desktop GIS application called **QGIS**

# **Stage 1 – Creating a KML file using Google Earth (web version)**

The first stage is to create a KML file of the proposed project area.

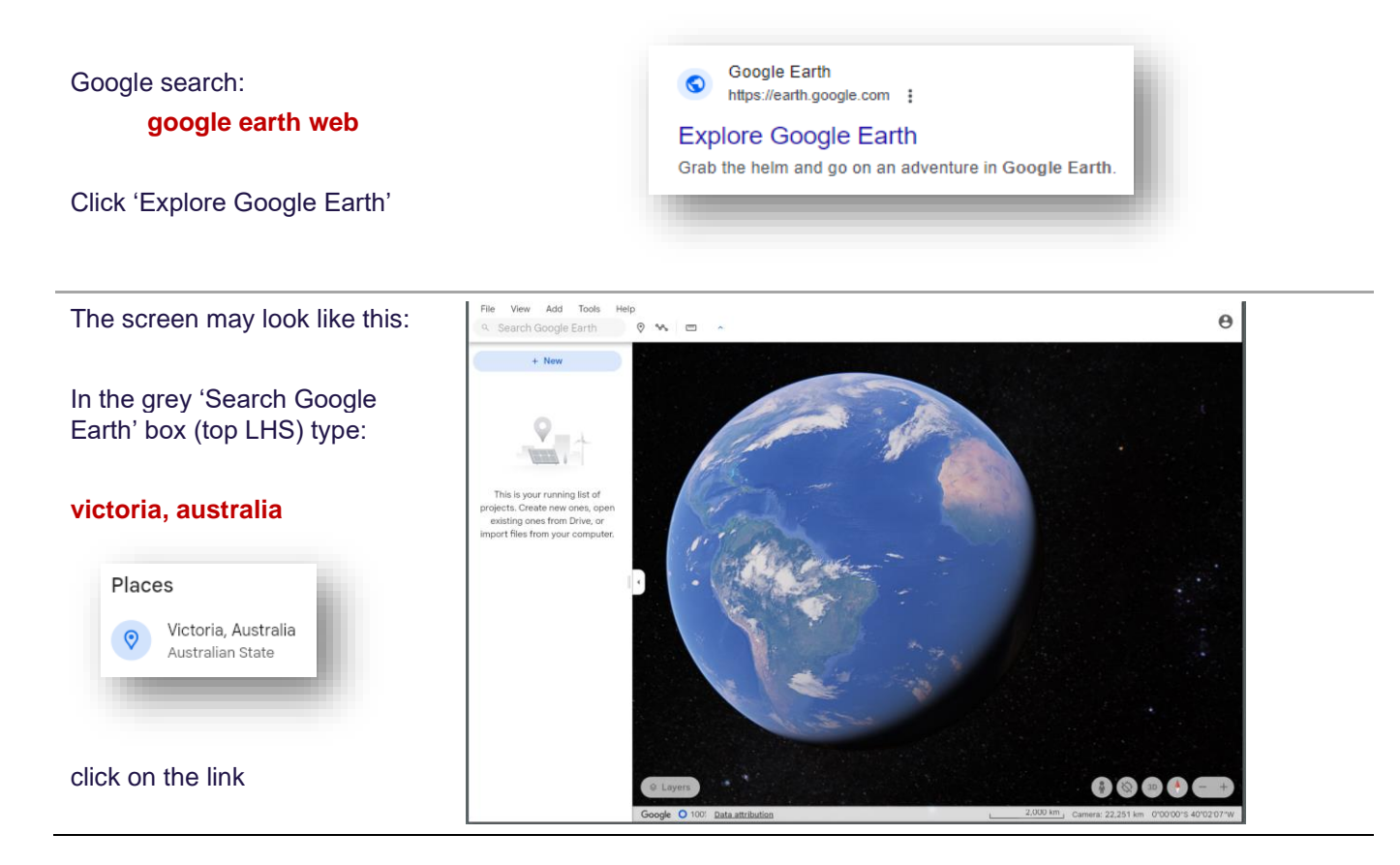

### It will zoom in on Victoria

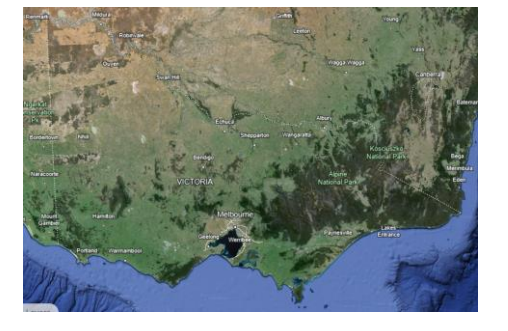

Again, in the grey 'Search Google Earth' box type the location of your project

*(example: Beechworth)*

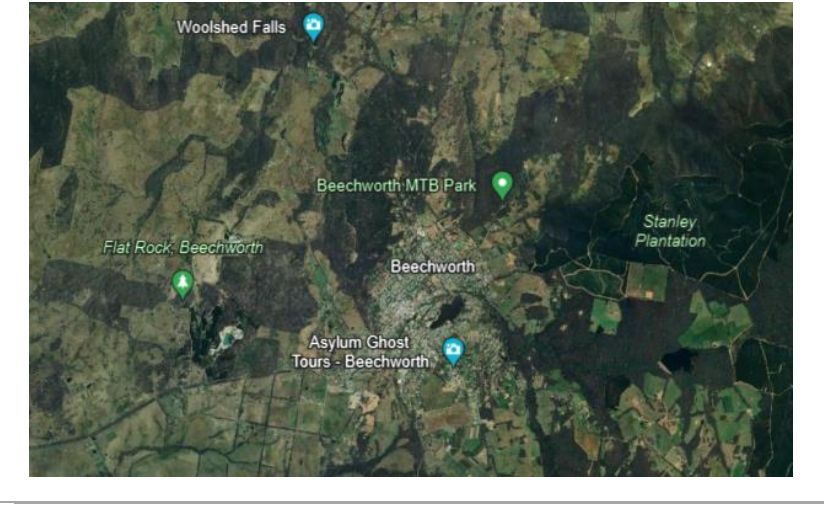

Zoom in or out until your project area is in the window

For more map information, use the 'Layers' settings (lower LHS) to turn on extra layers such as roads, etc.

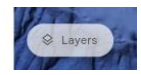

The 'Custom' button will display most of the important info

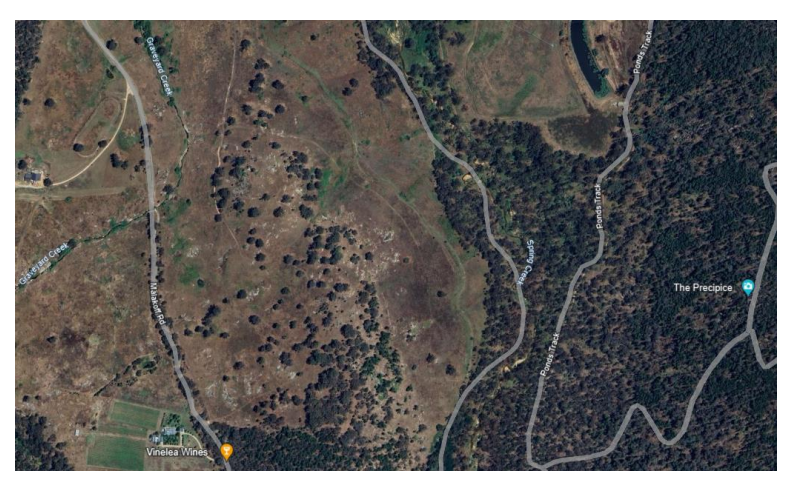

To create a polygon of the project area, this can be done using the 'Add Path or Polygon' tool on the **Add** menu (top LHS)

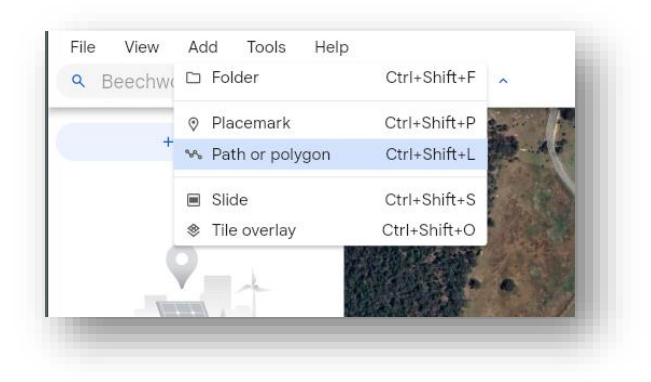

Using the mouse cursor, ∿∿ Path or polygon ● C b X carefully click on the map to Click points on the map to draw a path trace out the project extents or polygon Perimeter 2.278.91 m To complete the polygon, click Area on the first point 363,801.65 m<sup>2</sup> **Q** Save to projec This will become the boundary to delineate the project extent Click the down-arrow under Area to change the displayed area to hectares Click the blue '**Save to project**' button. Save feature to  $\times$ Local KML files Drive project Choose the option to save to a  $\overline{\mathcal{L}}$  Stored in Google Drive, so you can share<br>with others and open from any device **Untitled** 'Local KML file' Apr 4, 2024 Local KML file Stored only on your browser or device.<br>Files will be deleted if you clear your app ⊡ This will save the polygon to a data project file ("Untitled"), and display on the LHS Right-click on the 'Untitled' link, Local KML files and click 'Rename' OPP-58235 BeechworthProjectArea Rename this to an appropriate DEECA-related project name Untitled polygon  $\vdots$  $\times$ 0 Rename the polygon to be the same as the KML file (as above) + Description Media Click the polygon, and on the Width è. Outline  $3 - 0x$ pop-up window, choose 'Edit' Opacity

 $2$  Edit

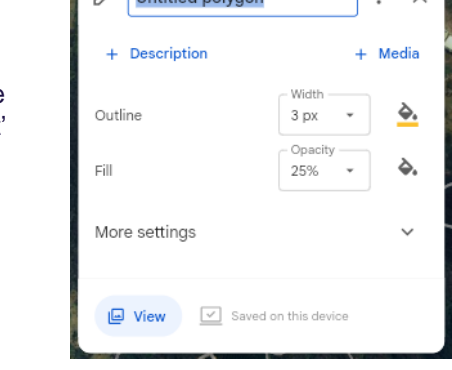

The outline colour/thickness and fill colour and transparency can be changed for display purposes

To edit the polygon, zoom in to the area or boundary you want to amend

In Edit mode, the polygon will display white circles at each of the vertex points, and smaller ones at each line mid-point

To move a vertex, use the mouse to hold and drag a vertex point

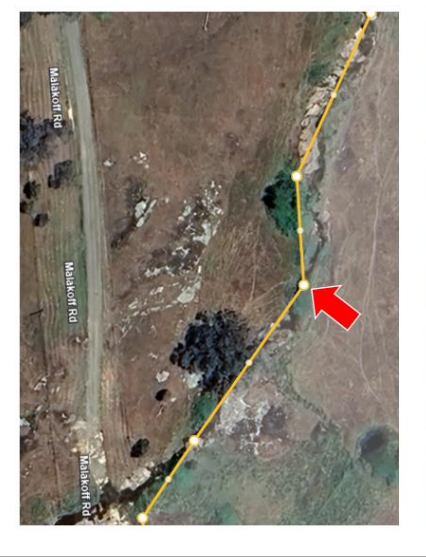

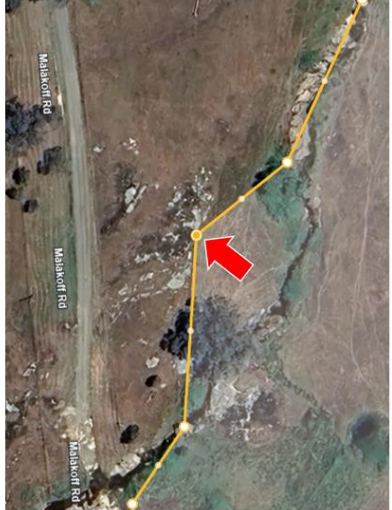

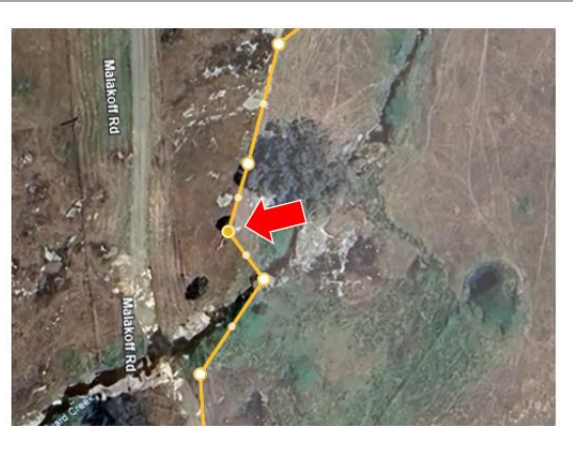

To insert a new vertex, grab a mid-point dot and drag it with the mouse

Close the dialog box

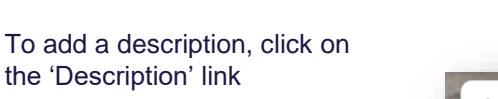

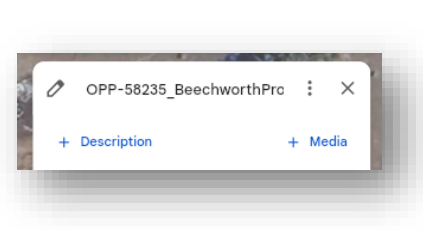

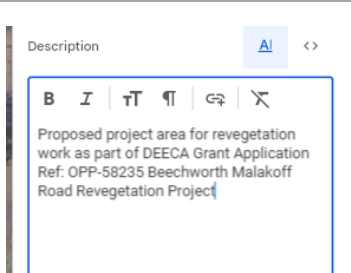

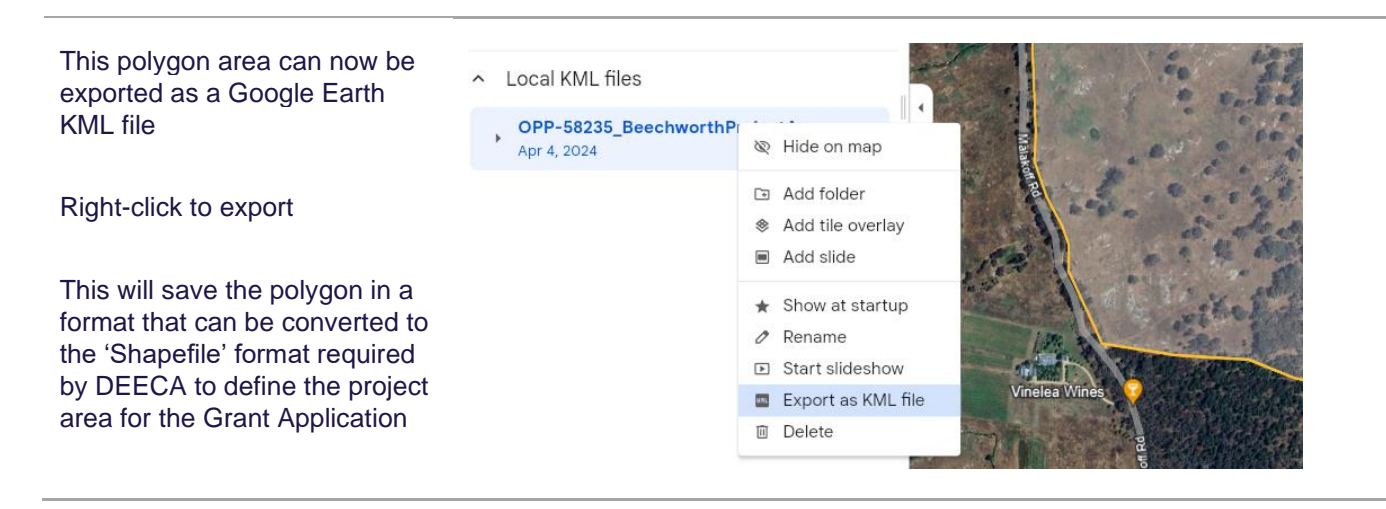

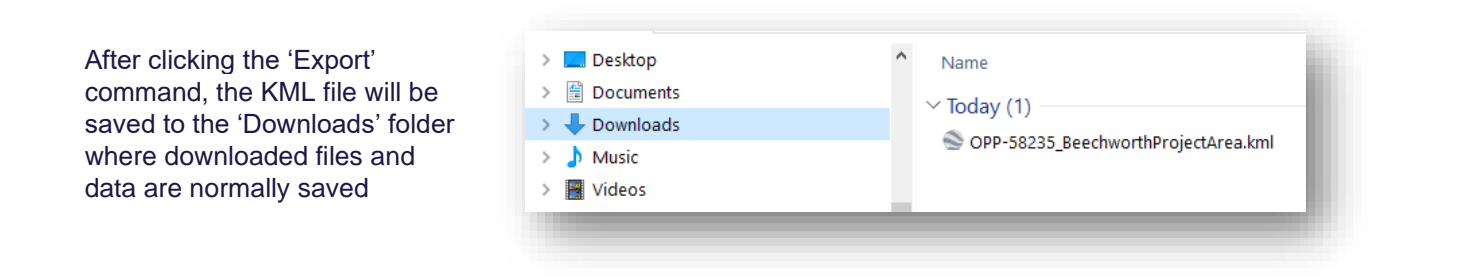

#### NOTE: two or more polygons can be saved in the same KML file

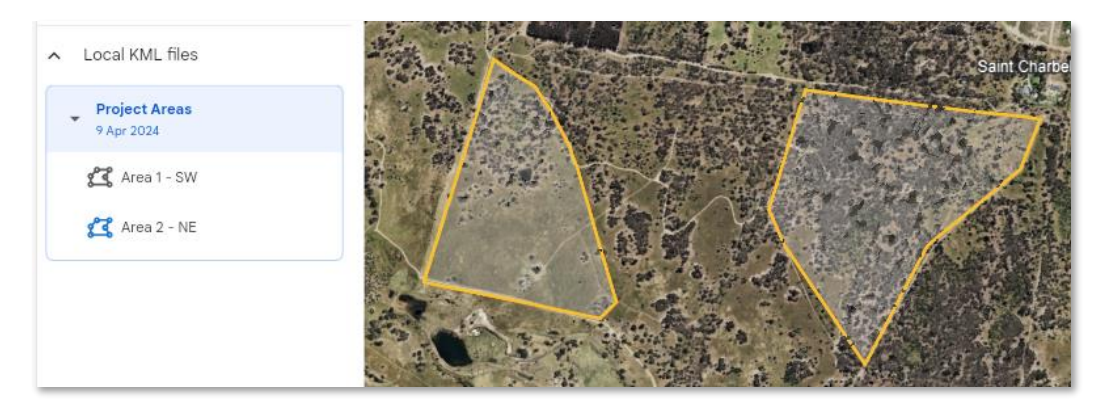

## **Stage 2 – KML to Shapefile conversion**

The second stage is to create a Shapefile from the KML data.

These are two options to convert the KML file into a Shapefile (SHP)

- Option 1 the first method is a procedure using an online data converter site *(MyGeodata Cloud)*
- Option 2 the second method is by using a simple but powerful desktop GIS application *(QGIS)*

### **Option 1 – Using an online converter**

This site is 'MyGeodata Cloud'. It's simple, fast, and free to use(\*).

*(\*) allows up to 3 free conversions per month, with a cheap (\$7) monthly plan available if needed*

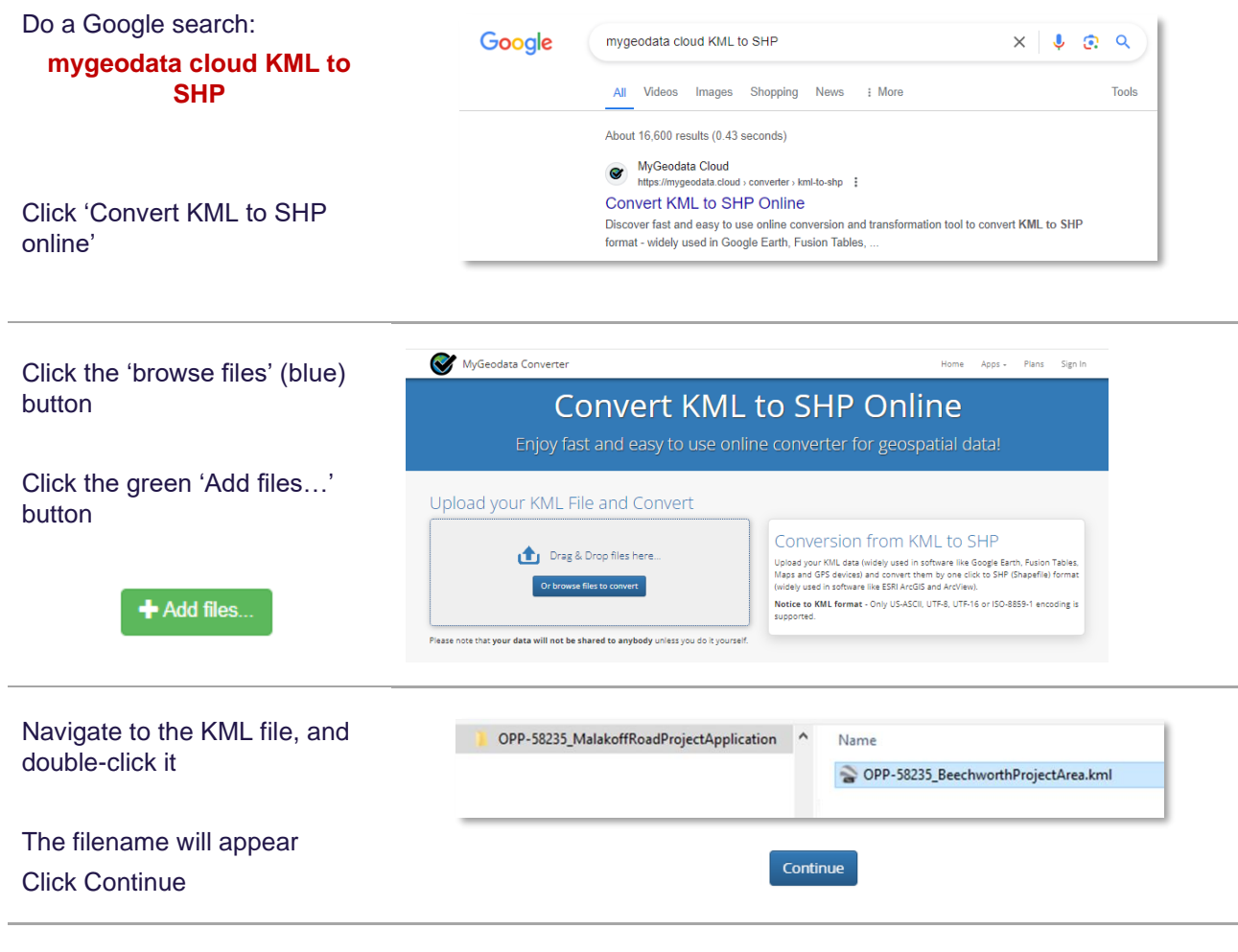

The data is ready to convert.

There are 3 parts in this conversion process: 1. Input Data / 2. Output Data / 3.Conversion

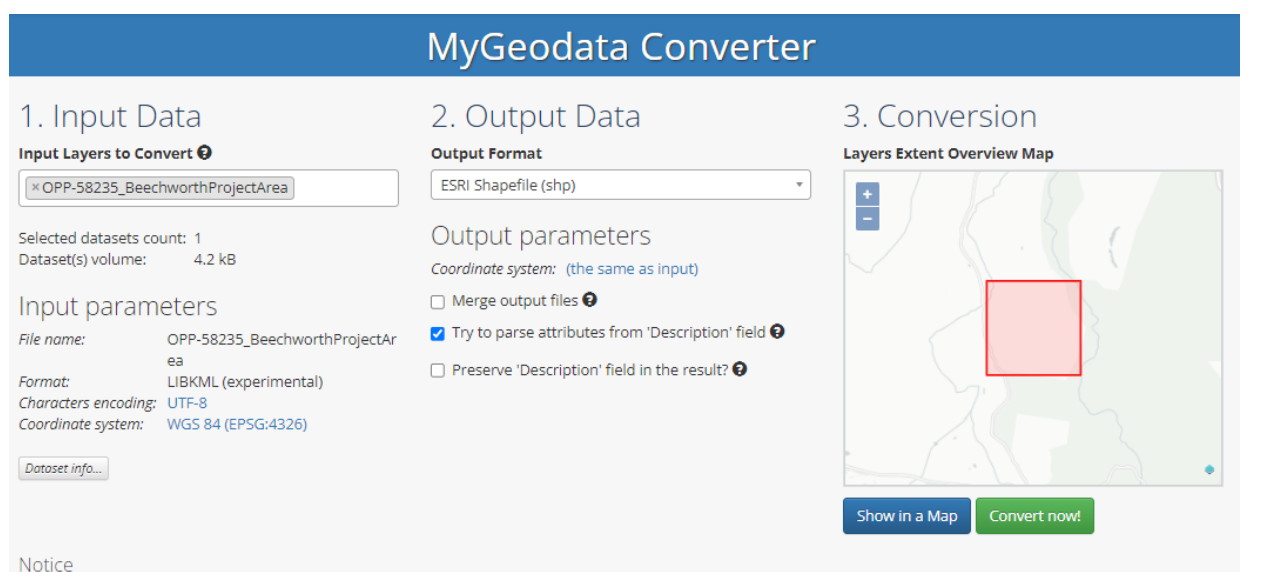

Your conversions are limited to volume of 5.0 MB or to number of 3 datasets - both per month (according to Plans). After then the conversion is charged. Remaining data volume for you is 5.0 MB and up to 2 dataset(s).

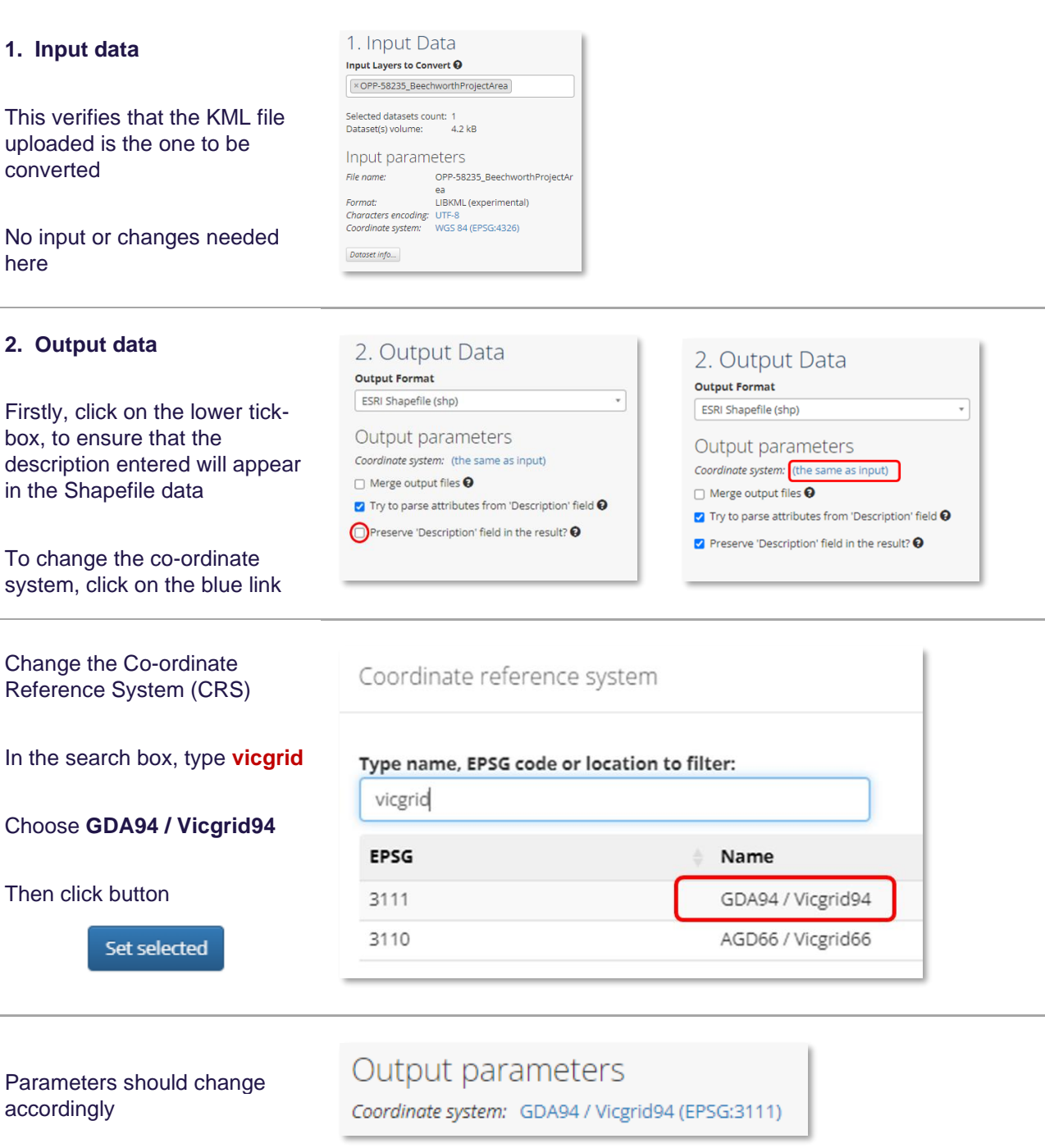

í.

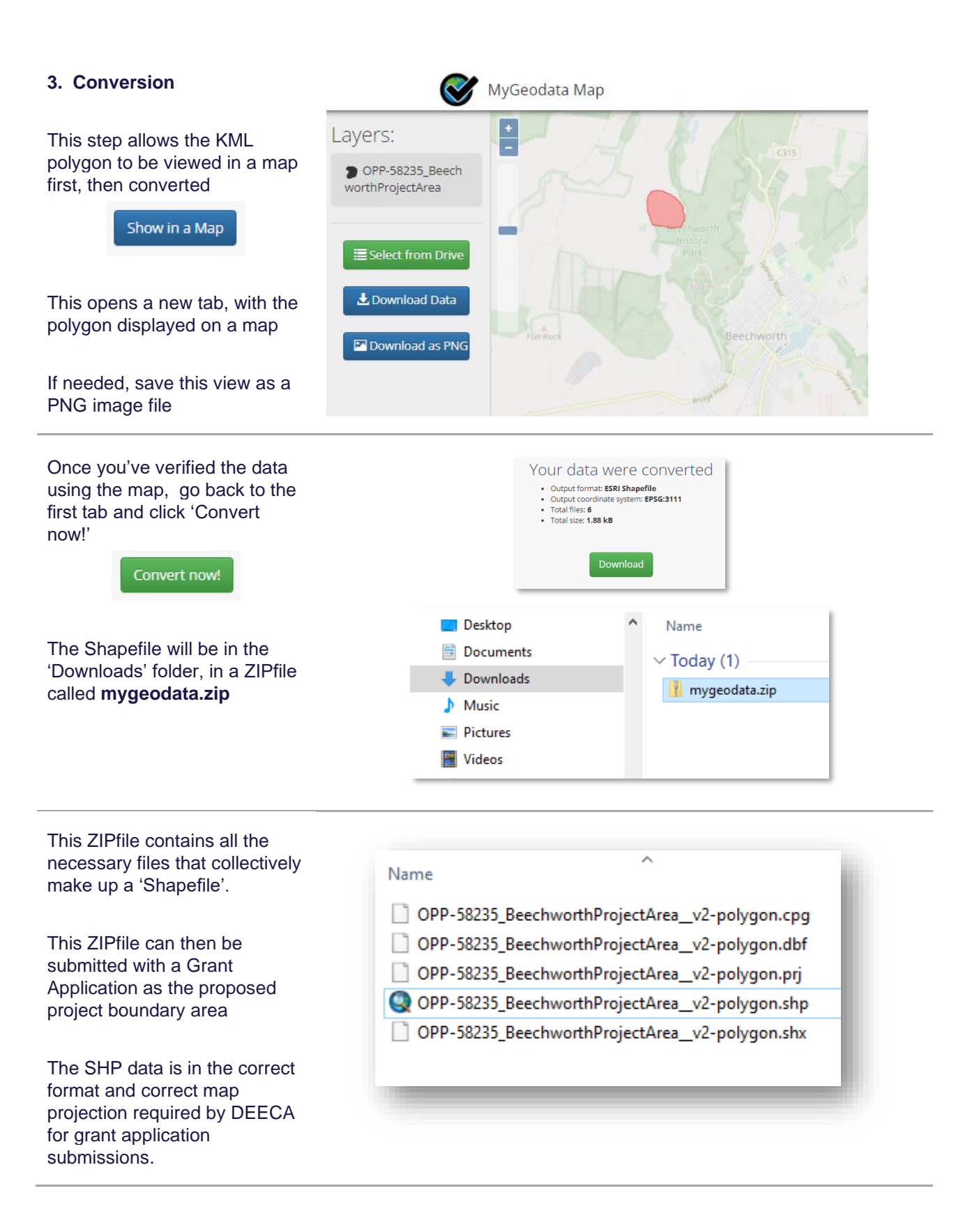

### **Option 2 – Using a simple GIS desktop application (QGIS)**

QGIS is simple, easy-to-use, functionally powerful, and free(\*).

*(\*) QGIS is Open-Source GIS software, and is totally free*

If QGIS already installed, go to **Step 2**

To install software generally requires Admin access to the computer

# **Step 1 – Install QGIS**

If QGIS is not installed, install it as follows:

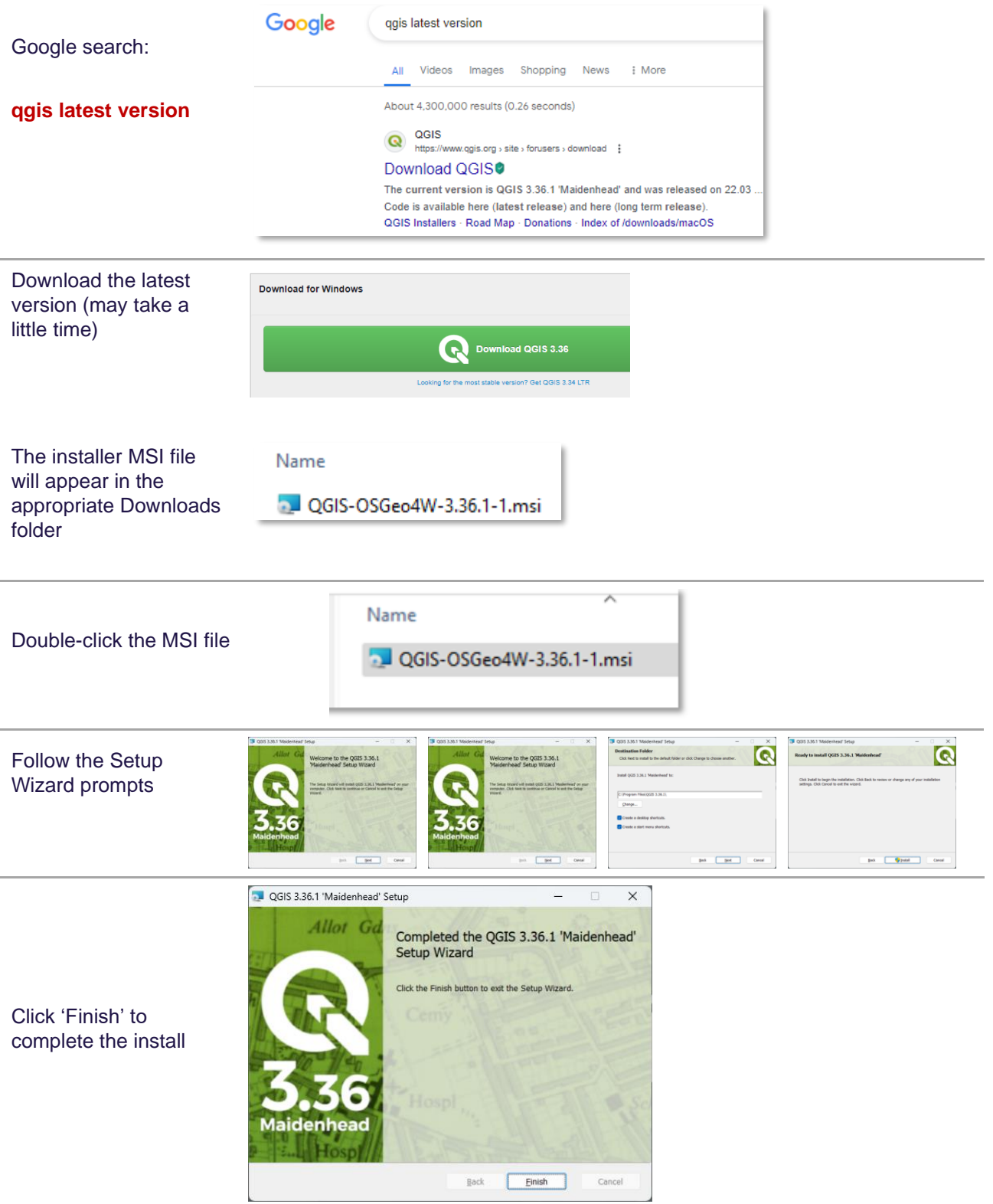

After installation, launch the program

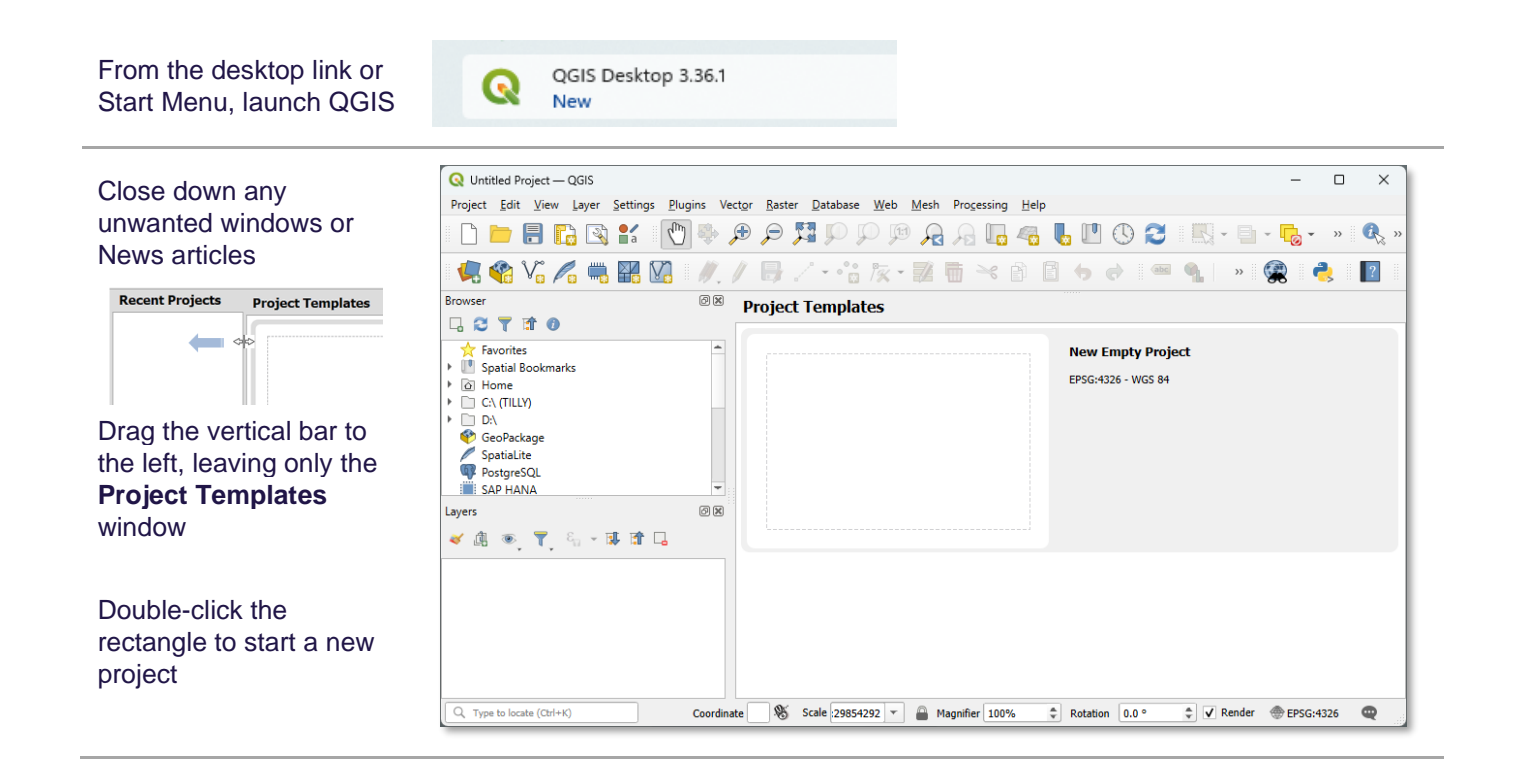

### **Step 2 – Converting KML to SHP using QGIS**

The conversion steps are essentially the same as in the **Option 1** online method:

- Input of KML data
- Check data
- Output data parameter check for
	- o Correct data format (Shapefile)
	- o Correct co-ordinate projection (VicGrid 94)
- **Export of Shapefile data**

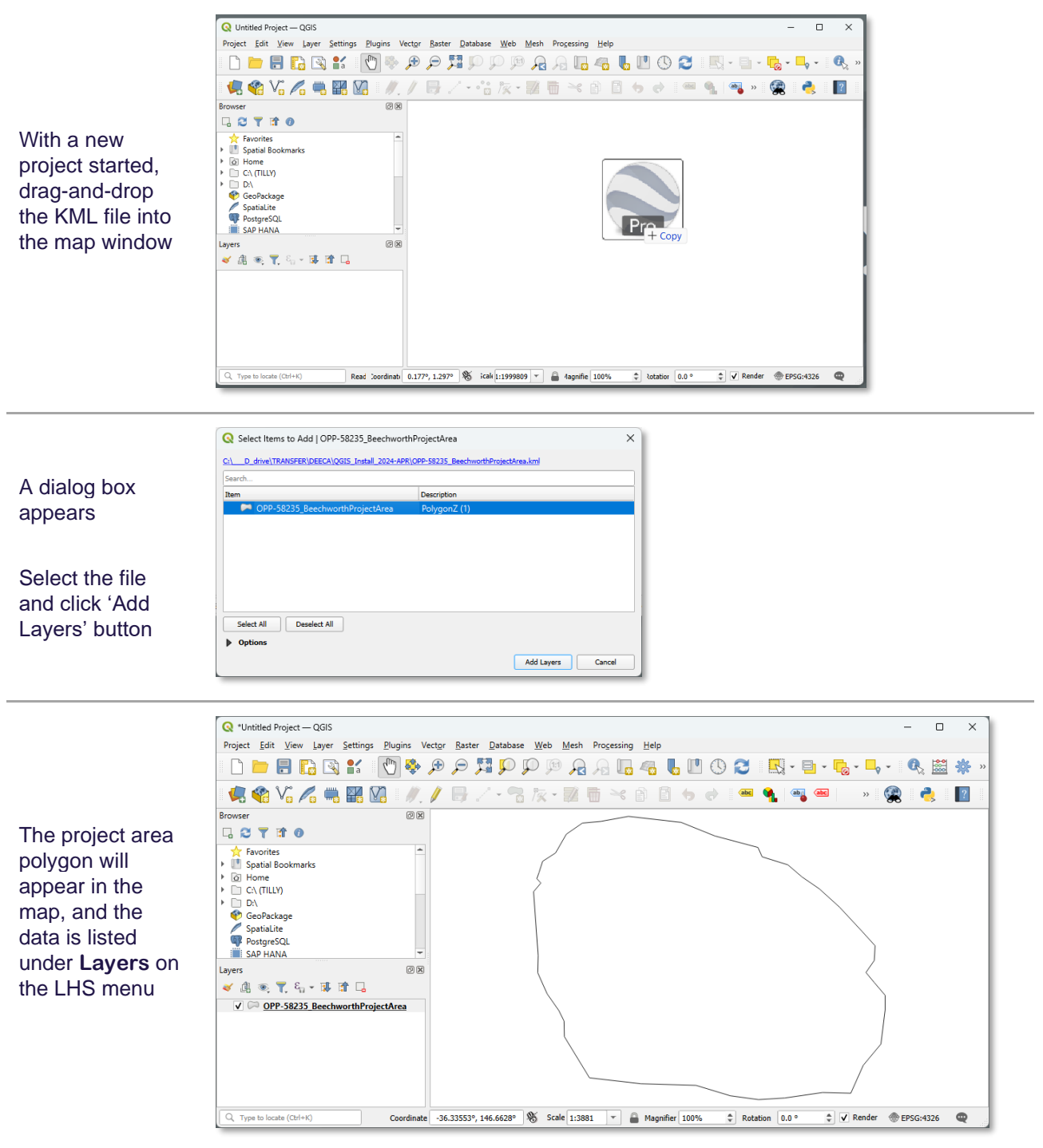

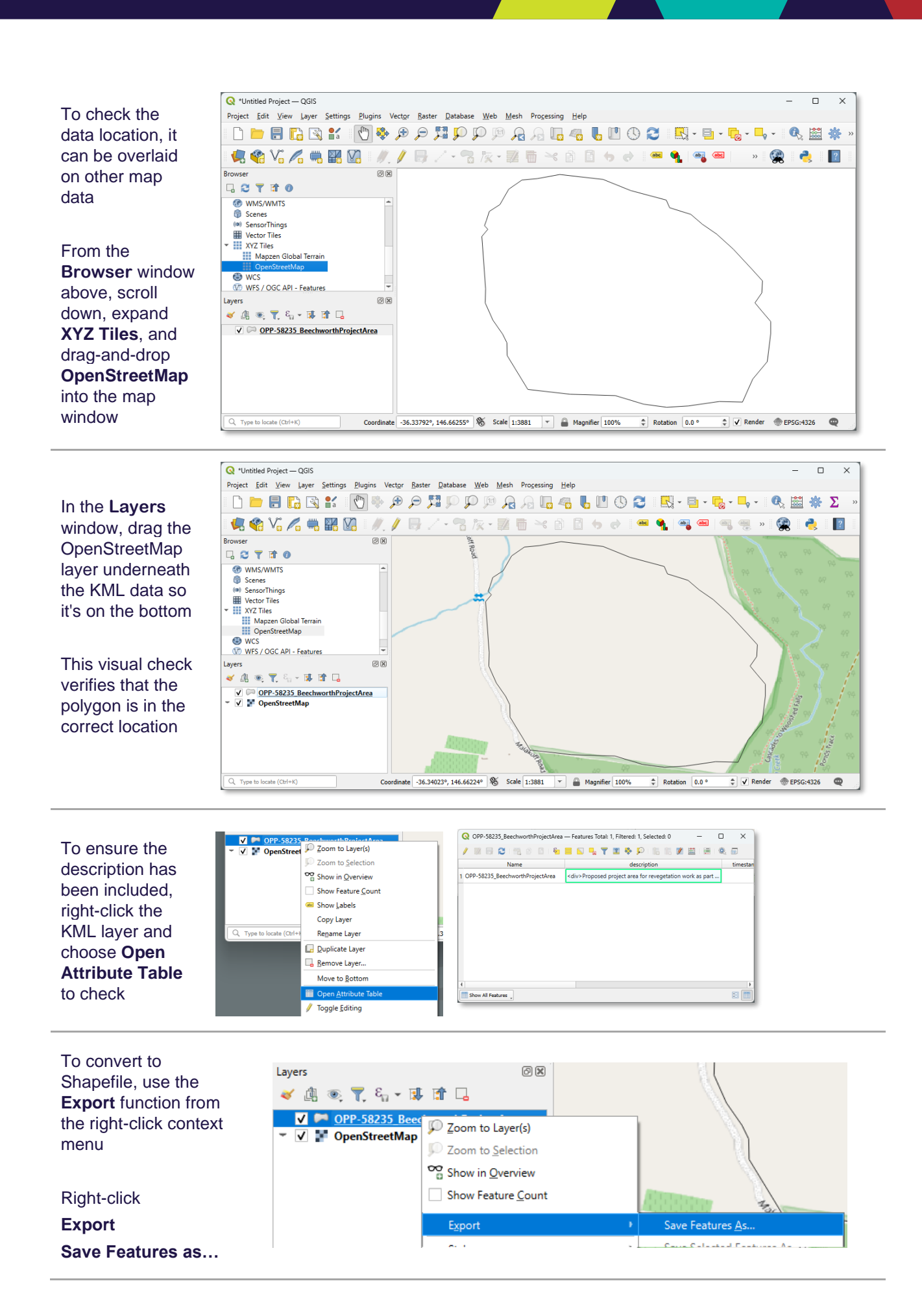

#### **OFFICIAL**

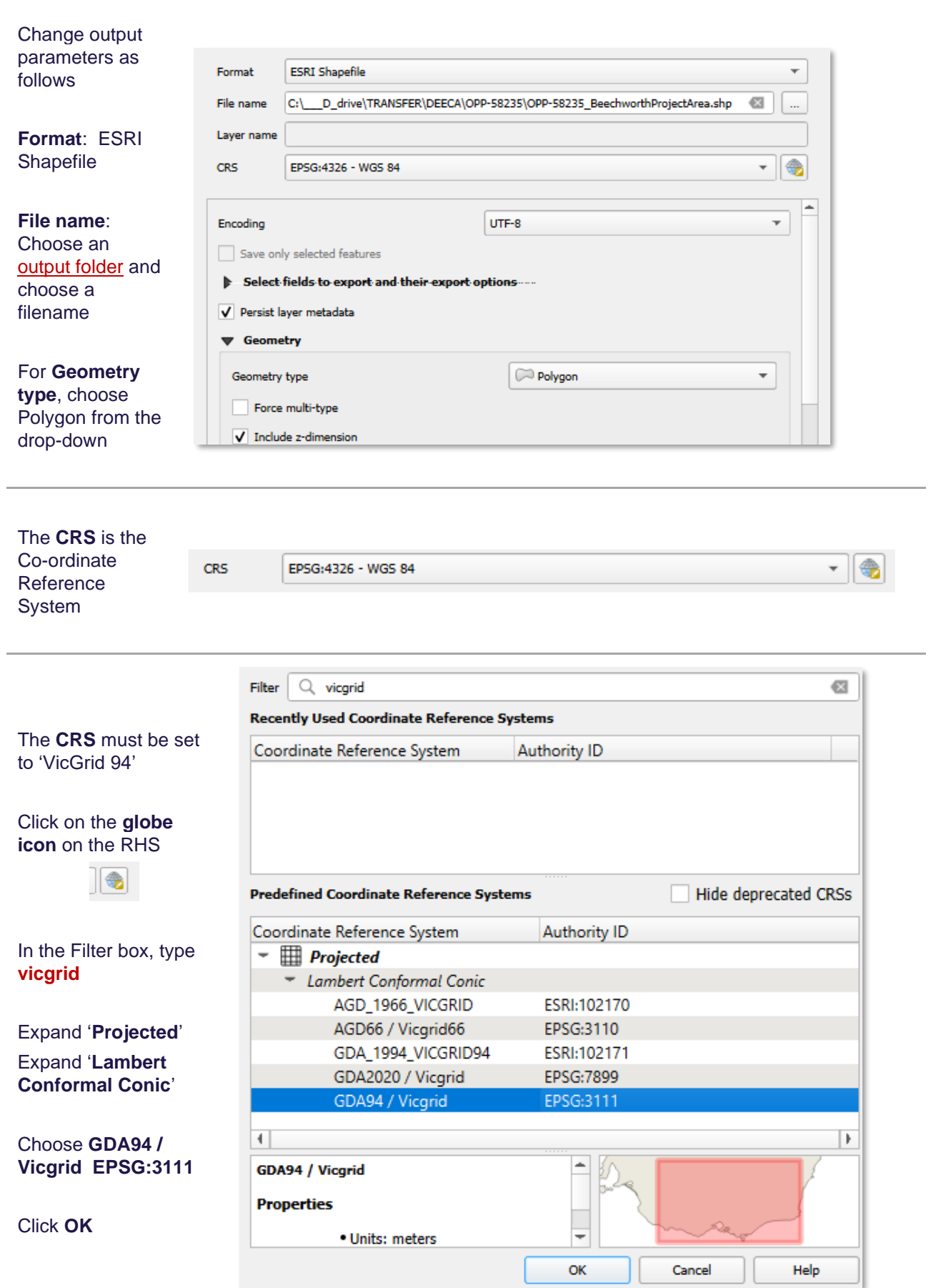

OFFICIAL

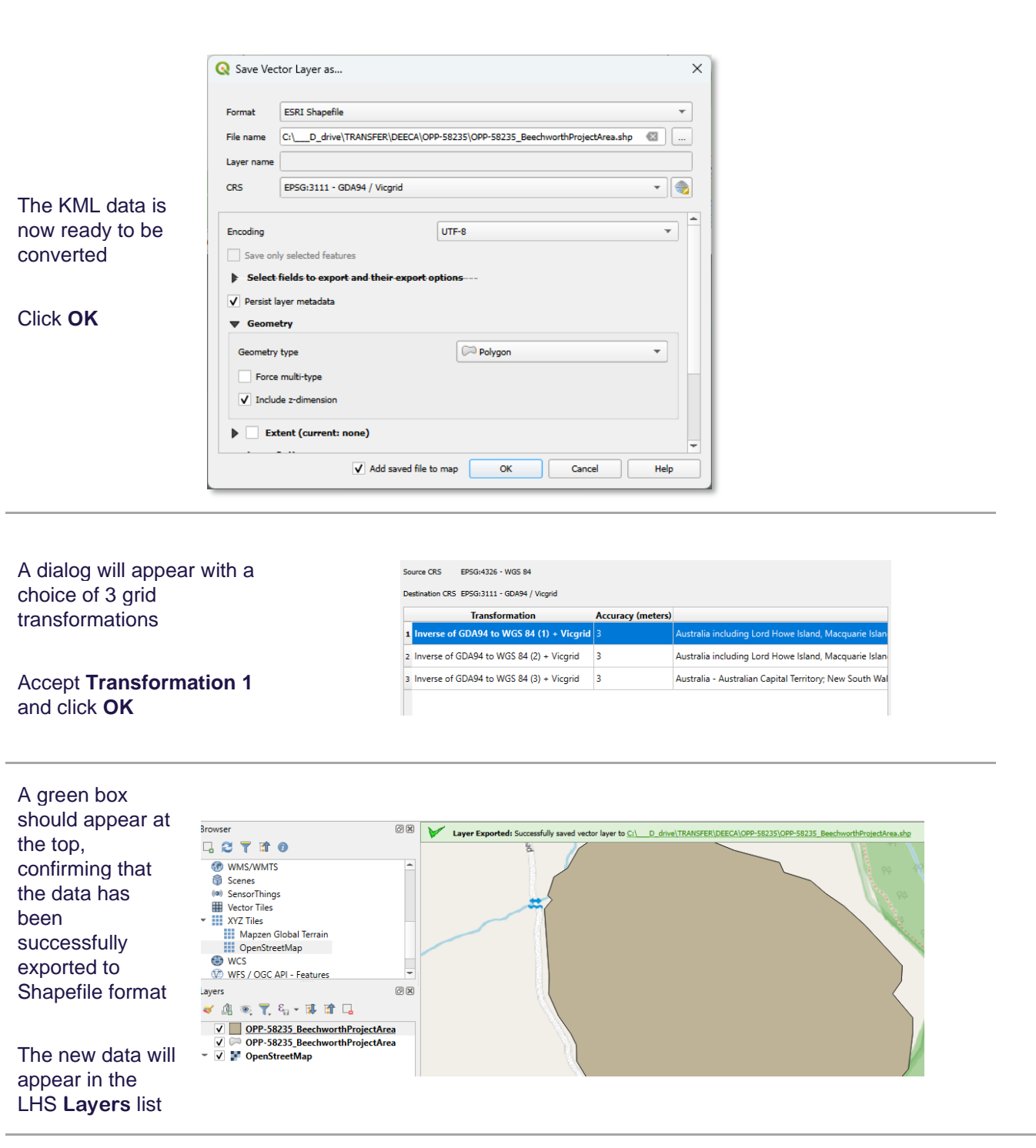

You can now exit QGIS, and save the project

### **Project** / **Exit QGIS**

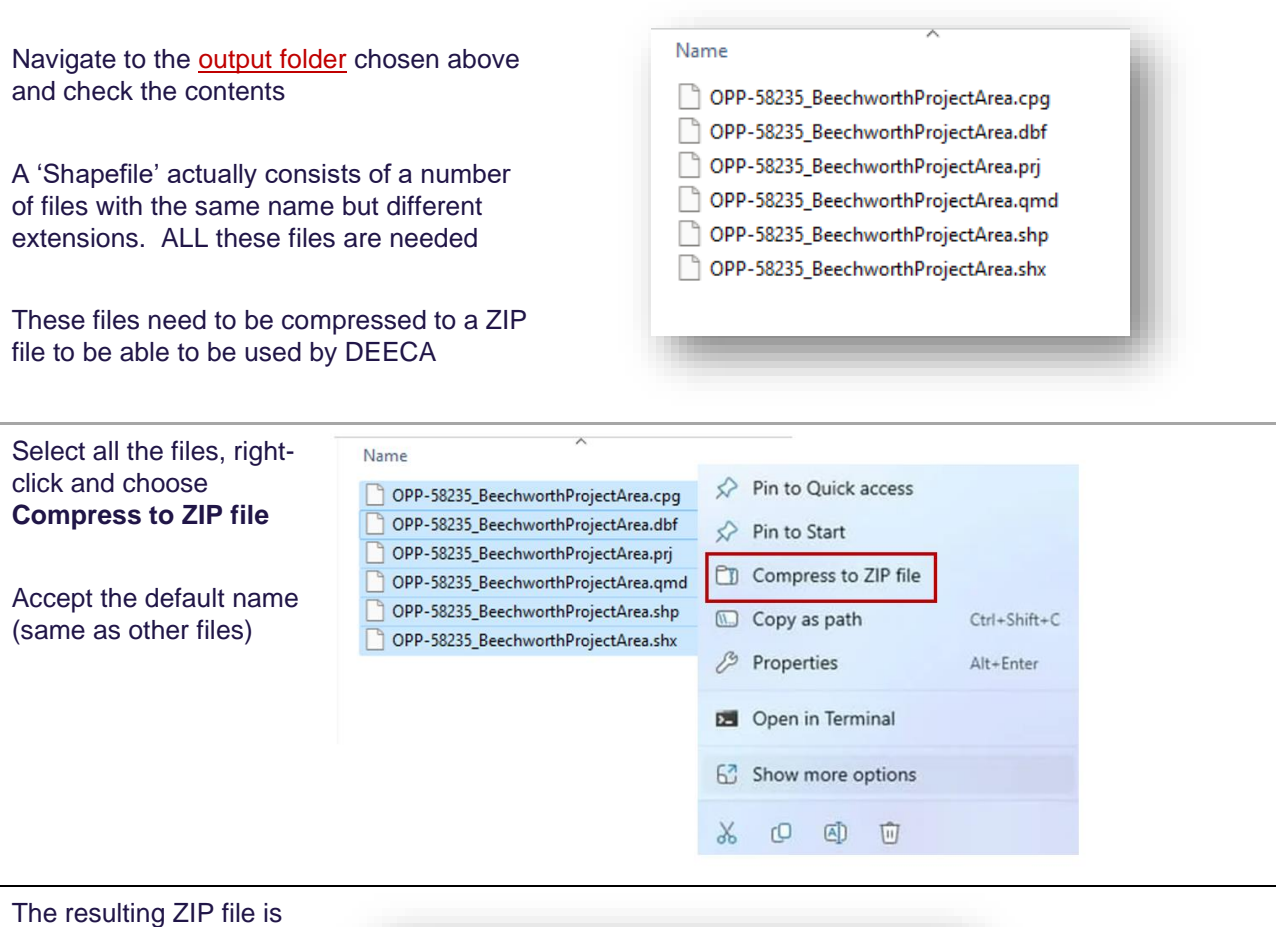

the one that is required to be sent to DEECA as the **Project Area Boundary Shapefile**

OPP-58235\_BeechworthProjectArea.zip

# **Glossary**

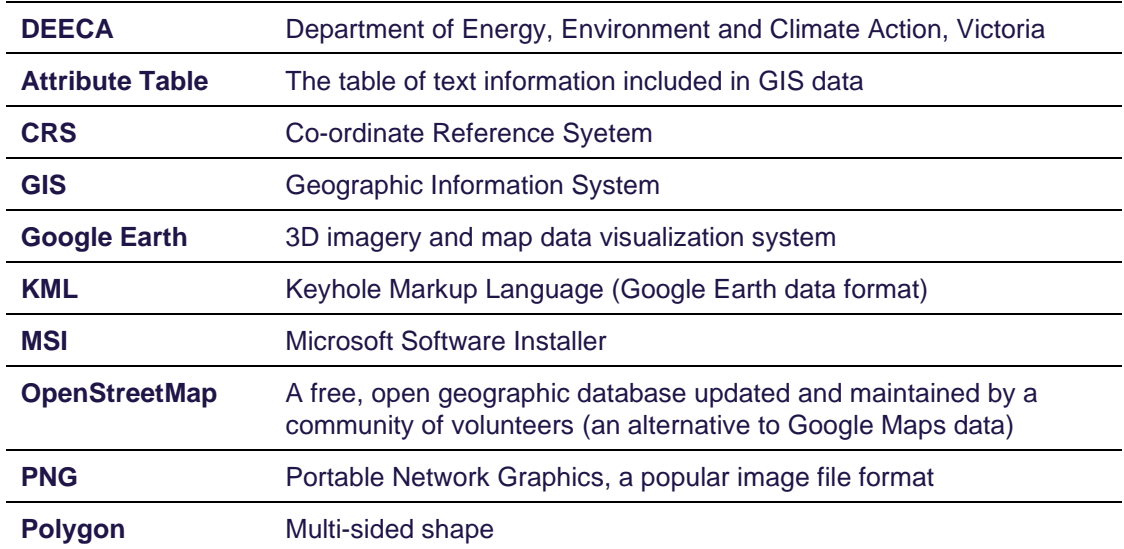

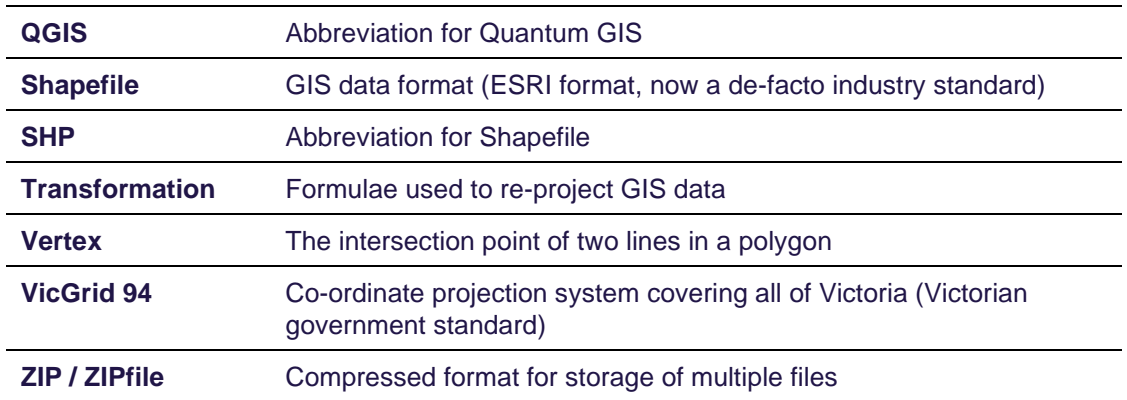

We acknowledge Victorian Traditional Owners and their Elders past and present as the original custodians of Victoria's land and waters and commit to genuinely partnering with them and Victoria's Aboriginal community to progress their aspirations.

© The State of Victoria Department of Energy, Environment and Climate Action April 2024.

### Creative Commons

This work is licensed under a Creative Commons Attribution 4.0 International licence, visit the [Creative Commons](http://creativecommons.org/licenses/by/4.0/)  [website](http://creativecommons.org/licenses/by/4.0/) [\(http://creativecommons.org/licenses/by/4.0/\)](http://creativecommons.org/licenses/by/4.0/).

You are free to re-use the work under that licence, on the condition that you credit the State of Victoria as author. The licence does not apply to any images, photographs or branding, including the Victorian Coat of Arms, and the Victorian Government and Department logos.

### Disclaimer

This publication may be of assistance to you but the State of Victoria and its employees do not guarantee that the publication is without flaw of any kind or is wholly appropriate for your particular purposes and therefore disclaims all liability for any error, loss or other consequence which may arise from you relying on any information in this publication.

### Accessibility

To receive this document in an alternative format, phone the Customer Service Centre on 136 186, email [customer.service@delwp.vic.gov.au,](mailto:customer.service@delwp.vic.gov.au) or contact National Relay Service on 133 677. Available at [DEECA website](http://www.deeca.vic.gov.au/) (www.deeca.vic.gov.au).